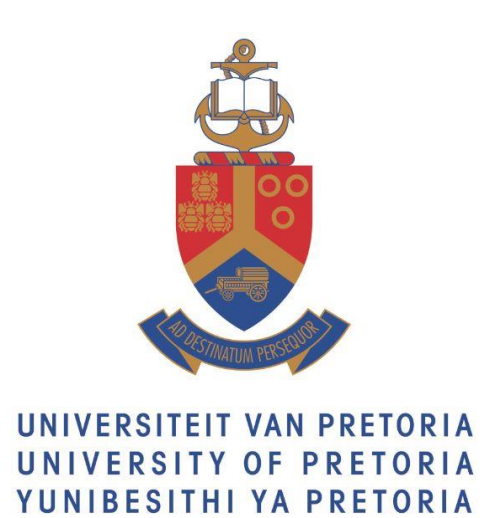

# **USER GUIDELINES**

# **UP DOCTORAL RESEARCH BURSARY**

# **NEW APPLICATION PROCESS FOR 2023**

# **Department Research and Innovation**

**Reference:** UP\_DRB\_Applications **Version:** 1 **Date:** November 2019

## **Title and Synopsis**

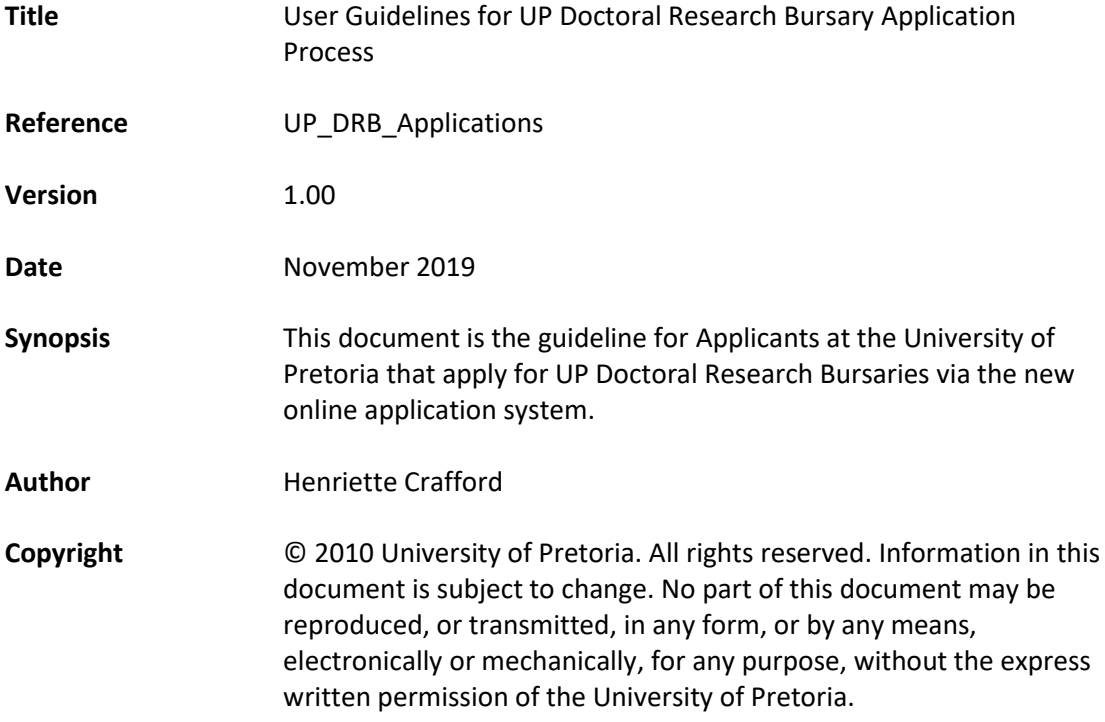

## **Table of contents**

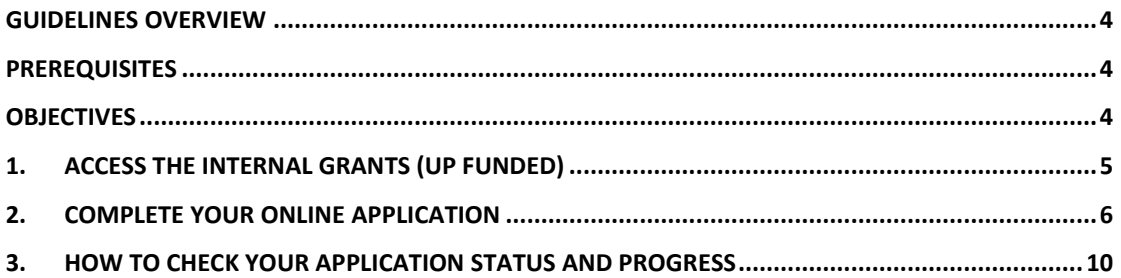

### <span id="page-3-0"></span>**Guidelines overview**

This document is the guideline for Doctoral Students that want to apply for the UP Doctoral Research Bursary through the Internal Grant online application system that is available on the UP Student Portal via the Research Grants and Ethics portlet.

It is the responsibility of the applicant to ensure that the required approval for the online bursary application is obtained from the supervisor and the Dean's office via the online system.

### <span id="page-3-1"></span>**Prerequisites**

- The Postgraduate student must already have completed an application for admission to study at the University of Pretoria via the Online Application system that is available on the UP Web under Study > Apply.
- Must have a project research title and the outline for the intended research for the PhD degree.
- The applicant must already have identified a Supervisor.
- Must have applied for other external funding sources and proof there off.
- Must have copies of past academic transcripts.
- Must have a copy of a South African ID or passport (in case of international student)
- Must have proof confirming that they are not employed for more than 12 hours per week at commencement of their Doctoral studies. If they are not employed attach an affidavit as confirmation of unemployment.

### <span id="page-3-2"></span>**Objectives**

- Read the UP Doctoral research Bursary conditions to ensure that you meet the criteria and adhere to the criteria if successful.
- Complete an online application for the UP Doctoral Research Bursary.
- Attach the mandatory documents to support the online bursary application.
- Submit the Online Bursary Application.

## <span id="page-4-0"></span>**1. Access the Internal Grants (UP Funded)**

- 1. Log onto your UP student portal
- 2. Navigate to the Research Grants & Ethics portlet

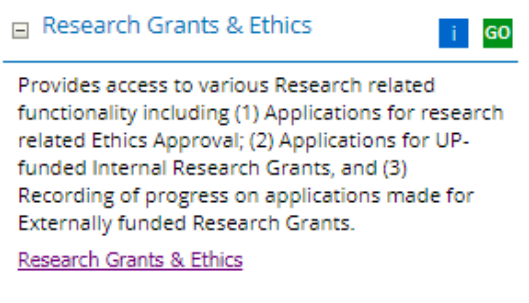

3. Click on Research Grants & Ethics link

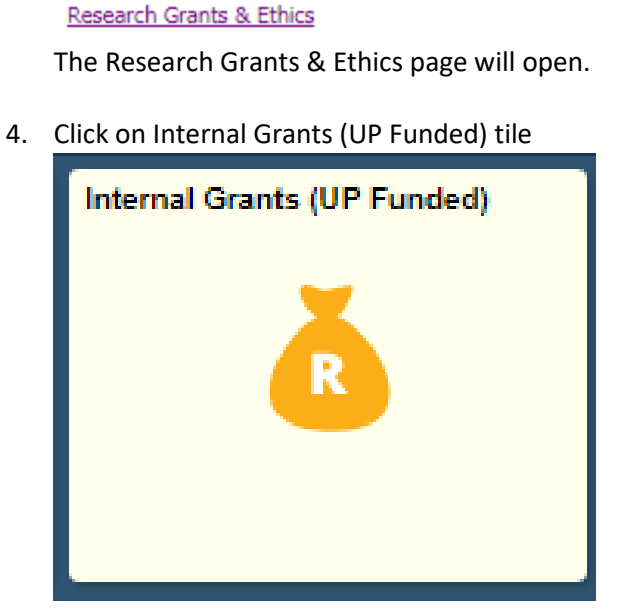

The Online research Funding application system will open.

### <span id="page-5-0"></span>**2. Complete your Online Application**

There are two options available:

**My research grant applications** – if you already submitted a grant application. **Request for research funding** – if you want to complete and submit a request for research funding.

1. Click on "Request for Research Funding" link

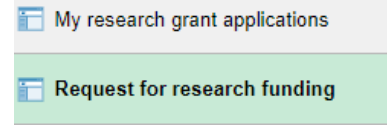

2. The Request research funding screen will appear.

### Please take note of the following

#### *Before starting an application*

- *Please familiarise yourself with the requirements under Guidelines marked ( ) on the system.*
- *DO NOT start an application to see what is required, read the Guidelines. (UP DOCTORAL RESEARCH BURSARY CONDITIONS, to ensure that you understand the conditions)*

#### *Please note:*

- *Funding Applications that the applicant did not submit will not be considered for funding.*
- *The applicant must click the 'Submit' button after the declaration and receive confirmation that the application was submitted successfully.*

#### *Application approval:*

- *It is the responsibility of the applicant to ensure that the application has been approved.*
- *Monitor the application approval via the workflow process on the system.*

#### Request research funding

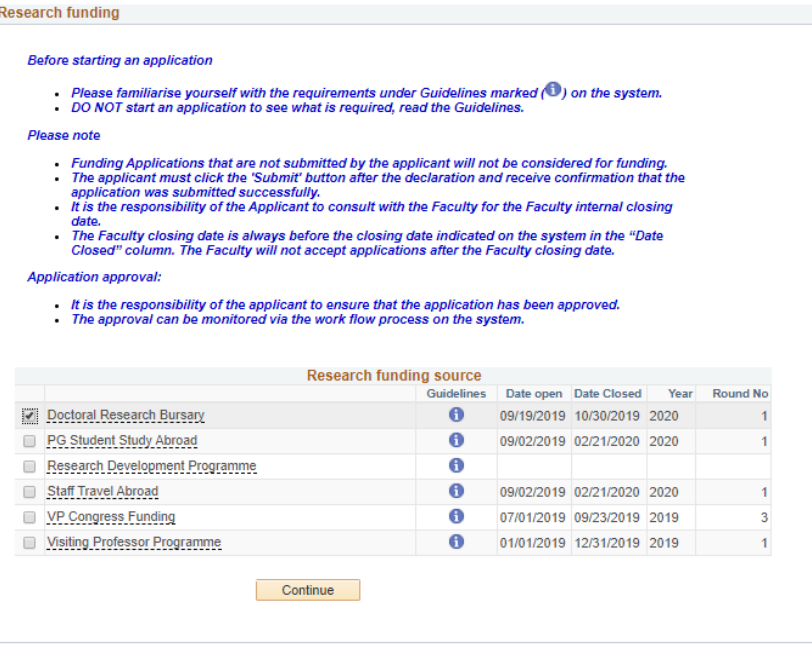

- 3. On the Request research funding page select the **Research Funding Source**: **Doctoral Research Bursary** and continue to the next page. Commence with the application
- 4. Complete the Research Funding Application there are 6 steps.

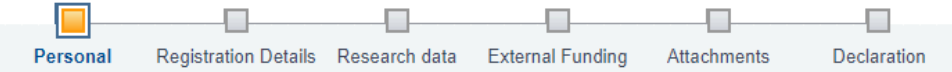

**Personal** – Step 1 of 6 (Verify your personal information)

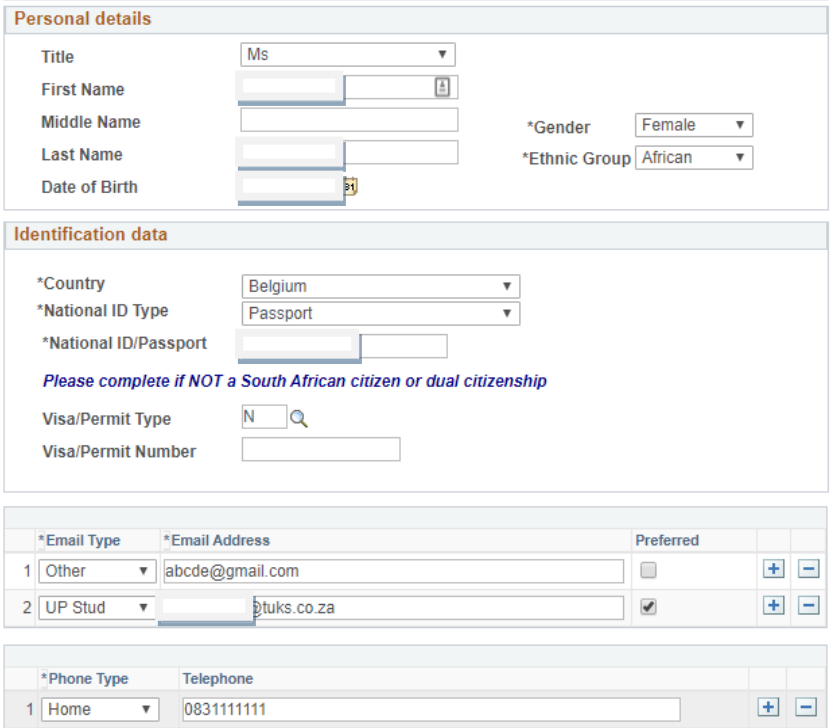

**Registration Details** – Step 2 of 6 (Select your Supervisor and ensure that your research information is correct – correct department etc.)

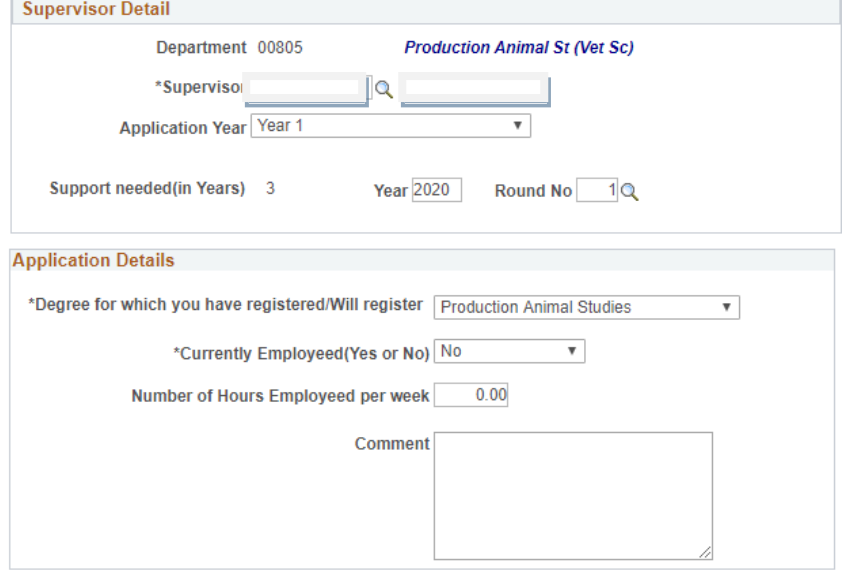

**Research Data** – Step 3 of 6 (Provide the information that will motivate your request. The Title of study and Brief outline of the Intended Research)

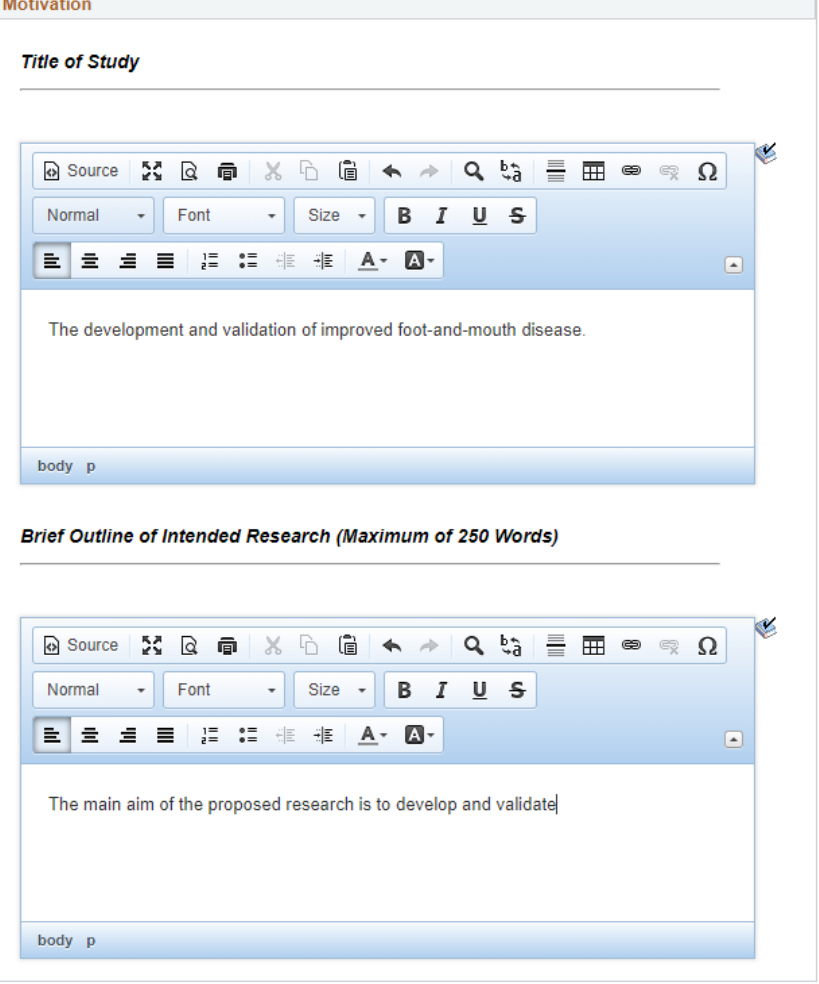

**External Funding** – Step 4 of 6 (Indicate other funding sources – all supplementary funding must be declared)

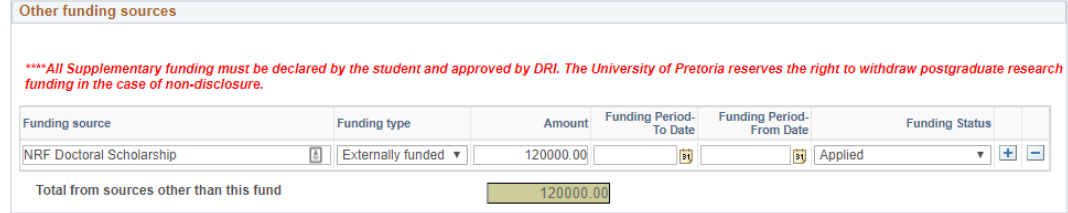

**Attachments** – Step 5 of 6 (Documents to support this funding) *Please ensure that you have the following available to upload:*

- *Copies of the past academic transcripts*
- *Copy of South African ID or passport (in case of international student)*
- *Proof that external funding has been applied for.*
- *Proof confirming that you are not employed for more than 12 hours per week at commencement of Doctoral studies. If you are not employed submit an affidavit as confirmation of unemployment.*

Please ensure that the following have been included:

- Copies of the past academic transcript
- Copy of South African ID or passport (in case of international student)<br>- Proof that external funding has been applied for.
- Proof confirming that you are not employed for more than 12 hours per week at commencement of Doctoral studies<br>If you are not employed submit an affidavit as confirmation of unemployment.

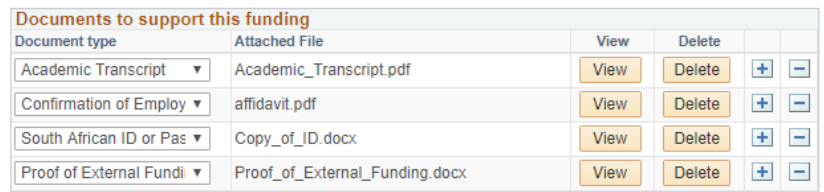

**Declaration** – Step 6 of 6 (Declaration by the applicant that the information provided is correct.

Tick the **'I hereby certify'** box & click on the "Electronic Certification' button)

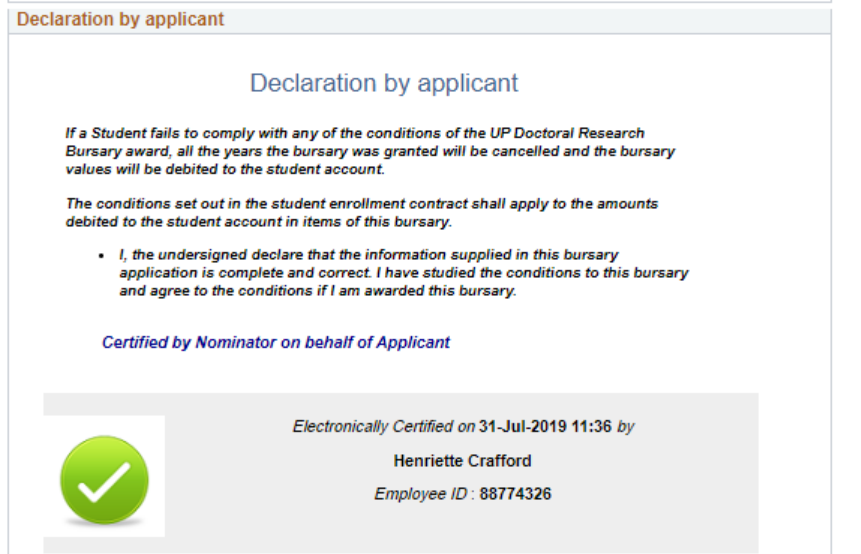

5. **Submit** the application.

Ensure that you click on the **Submit** button to complete your application. The **'Confirmation'** must appear to confirm that your request **has been submitted.**

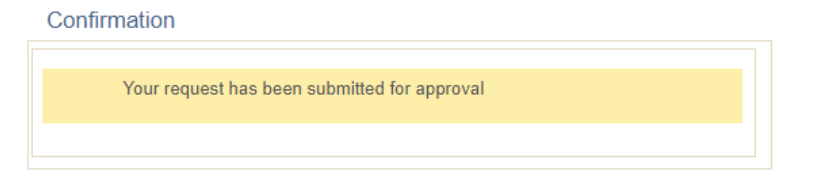

The request for research funding will enter the workflow process; this process indicates where your application is for approval.

*Applicants are responsible to follow up on approvals by the supervisors and the Dean's office.* 

#### **PLEASE NOTE:**

If you are unable to complete the application click on the  $\frac{Save \cdot 5are}{Save}$  button

and then  $\overline{\phantom{a}}$   $\overline{\phantom{a}}$  the funding request.

Go to section 3, to see how you can access your application again to complete and submit.

## <span id="page-9-0"></span>**3. How to check your application status and progress**

- 1. Log onto UP student portal
- 2. Navigate to the Research Grants & Ethics portlet
- 3. Click on Research Grants & Ethics link The Research Grants & Ethics page will open.
- 4. Click on Internal Grants (UP Funded) tile
- 5. Click on "My research grant applications" link

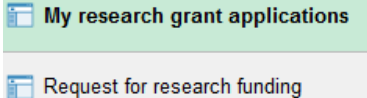

My research grant applications

Your research grant application will appear.

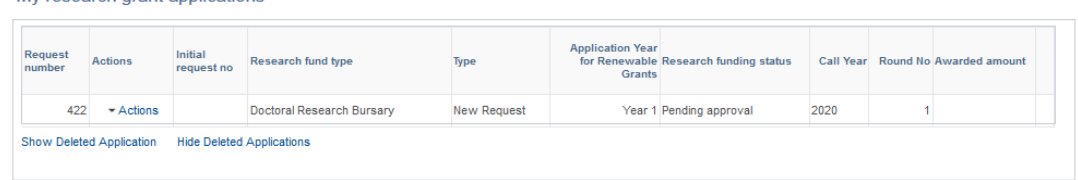

Click on the 'Actions' link next to your Doctoral Research Bursary Request. **Three Options are available:**

Research request:

- To view your Research application request that you've already submitted.
- To open your Research application request that you've started and Save for Later

, complete and submit the application.

Workflow progress:

- View the approval progress of your application.
- See the comments of the individuals responsible for approving your application.

Delete Application:

• Delete your application if you no longer wish to apply or if you accidently started a Research application request.

My research grant applications

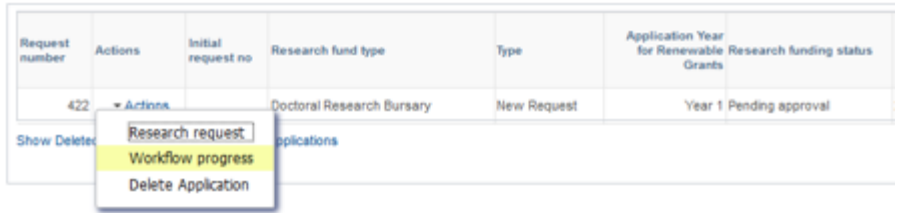

Select "Workflow progress". The Workflow progress enquiry screen will appear.

- The screen will indicate who approved and which approval is still pending for your application.
- Please follow up with the individual if the application is taking too long to complete the application approval process.

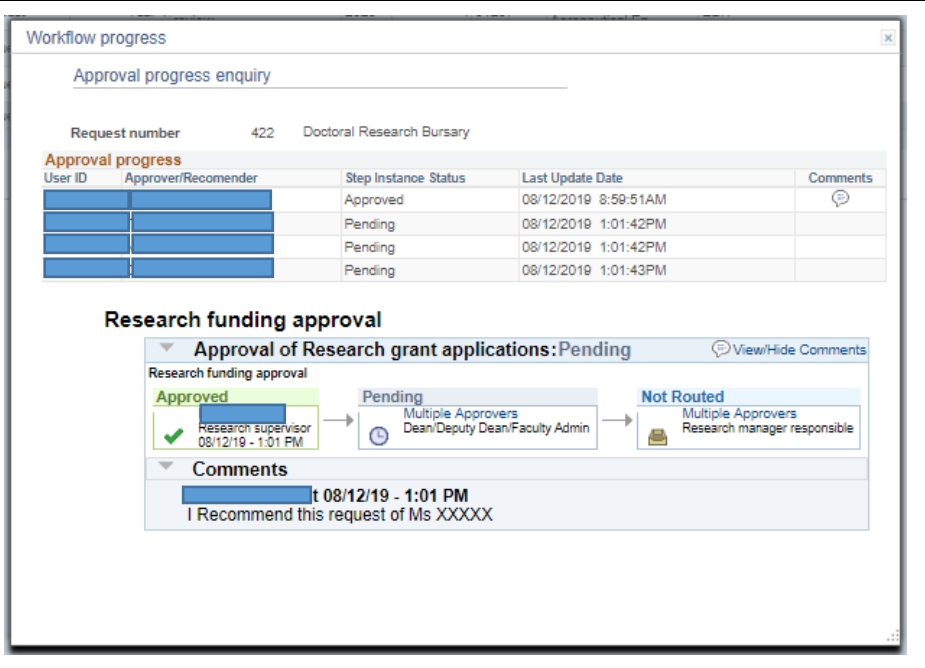

Only applications that are with the responsible **Research Manager** that completed the workflow process before the closing date will be considered for funding.